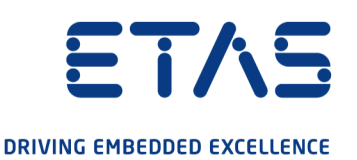

# ETAS Drive Recorder Display App V7.3 Benutzerhandbuch

#### Copyright

Die Angaben in diesem Schriftstück dürfen nicht ohne gesonderte Mitteilung der ETAS GmbH geändert werden. Des Weiteren geht die ETAS GmbH mit diesem Schriftstück keine weiteren Verpflichtungen ein. Die darin dargestellte Software wird auf Basis eines allgemeinen Lizenzvertrages oder einer Einzellizenz geliefert. Benutzung und Vervielfältigung ist nur in Übereinstimmung mit den vertraglichen Abmachungen gestattet.

Unter keinen Umständen darf ein Teil dieser Veröffentlichung in irgendeiner Form ohne schriftliche Genehmigung der ETAS GmbH kopiert, vervielfältigt, in einem Retrievalsystem gespeichert oder in eine andere Sprache übersetzt werden.

#### © Copyright 2021 ETAS GmbH, Stuttgart

Die verwendeten Bezeichnungen und Namen sind Warenzeichen oder Handelsnamen ihrer entsprechenden Eigentümer.

Drive Recorder Display App V7.3 - Benutzerhandbuch R04 DE - 12.2021

# Inhalt

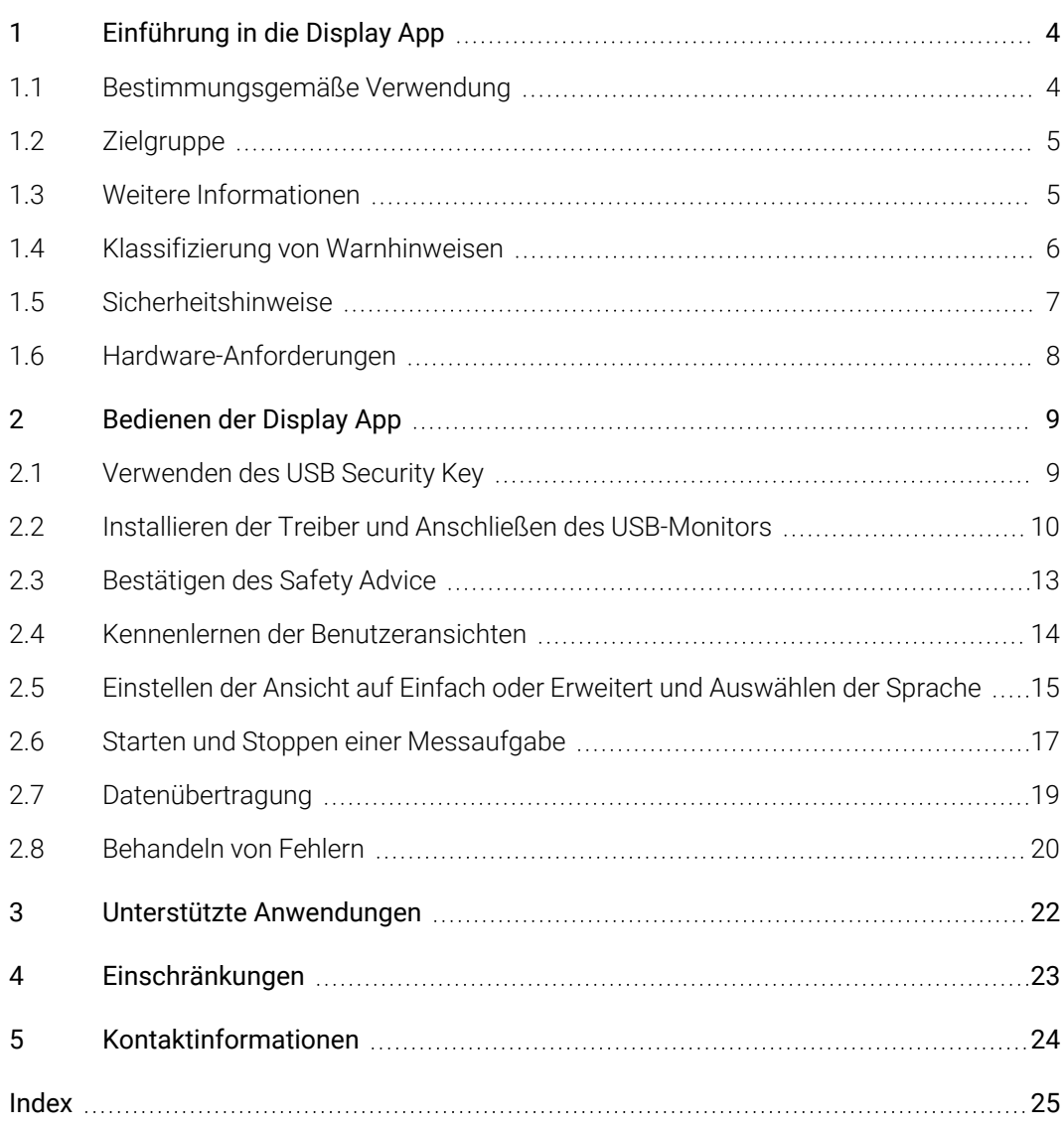

# 1 Einführung in die Display App

<span id="page-3-2"></span><span id="page-3-0"></span>Die Drive RecorderDisplay App ist eine Softwareanwendung, die zusammen mit der Drive Recorder Software ab Drive Recorder V7.2.19 installiert wird. Die Display App ist für einen USB-Monitor mit Touchscreen vorgesehen.

Dieser Abschnitt enthält Informationen zu den folgenden Themen:

- 1.1 [Bestimmungsgemäße](#page-3-1) Verwendung
- 1.2 [Zielgruppe](#page-4-0)
- 1.3 Weitere [Informationen](#page-4-1)
- 1.4 Klassifizierung von [Warnhinweisen](#page-5-0)
- 1.5 [Sicherheitshinweise](#page-6-0)
- 1.6 [Hardware-Anforderungen](#page-7-0)

<span id="page-3-1"></span>Informationen zur Bedienung finden Sie unter ["Bedienen](#page-8-0) der Display App" auf [Seite](#page-8-0) 9.

## 1.1 Bestimmungsgemäße Verwendung

Die Display App ist Teil der Drive Recorder Software ab Drive Recorder V7.2.19. Die Display App ermöglicht dem Benutzer den Zugriff auf den Drive Recorder über einen Monitor mit einem Touchscreen. Dazu müssen die Messaufgaben von einem ES820/INCA-Experten mit dem Drive Recorder Konfigurator vorkonfiguriert werden.

Empfohlene Monitore finden Sie unter ["Hardware-Anforderungen"](#page-7-0) auf Seite 8. Die Display App ist für die folgenden Verwendungszwecke bestimmt:

- Verwendung in einem Fahrzeug zum Zweck von Testfahrten
- Verwendung in Kombination mit der Drive Recorder Konfigurator Software und dem ES820 Drive Recorder
- Starten und Stoppen von Messaufgaben, die vom Drive Recorder Konfigurator vorkonfiguriert sind
- Anzeige von Statusinformationen zu laufenden Messaufgaben
- Anzeige von Drive Recorder Systeminformationen, wie z. B. Datenspeicherkapazität, Energieverwaltung, Logdatei-Informationen und Diagnoseinformationen
- Status-Anzeige der Datenübertragung

Die Display App darf nur von qualifiziertem Personal wie in ["Zielgruppe"](#page-4-0) auf der [nächsten](#page-4-0) Seite definiert, unter Beachtung der ["Sicherheitshinweise"](#page-6-0) auf Seite 7 und für die Verwendungszwecke, die in diesem Dokument beschrieben sind, verwendet werden. Die ETAS GmbH haftet nicht für Schaden, der durch unsachgemäßen Gebrauch und Missachtung der Sicherheitshinweise entsteht.

# 1.2 Zielgruppe

<span id="page-4-0"></span>Die Display App ist für Ingenieure konzipiert, die im Bereich Messen und Kalibrieren arbeiten. Erfahrung mit der ETAS Software INCA und Drive Recorder Konfigurator ist erforderlich. Zusätzlich brauchen Sie Kenntnisse über die ES820 Drive Recorder Hardware.

<span id="page-4-1"></span>Testfahrer können die Display App nach Anleitung und unter Aufsicht eines verantwortlichen Applikationsingenieurs verwenden.

# 1.3 Weitere Informationen

In den folgenden Dokumenten finden Sie weitere Informationen zur Konfiguration von Messaufgaben und zur Drive Recorder-Hardware:

- Drive Recorder Konfigurator Online-Hilfe
- INCA Online-Hilfe
- ES800 Mess-, Applikations- und Prototyping-System Benutzerhandbuch

# 1.4 Klassifizierung von Warnhinweisen

<span id="page-5-0"></span>Die in diesem Dokument verwendeten Warnhinweise warnen vor Gefahren, die zu Personen- oder Sachschäden führen können:

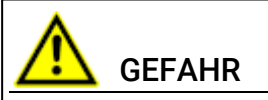

kennzeichnet eine gefährliche Situation mit hohem Risiko, die zum Tod oder zu schweren Verletzungen führt, wenn sie nicht vermieden wird.

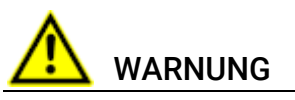

kennzeichnet eine gefährliche Situation mit mittlerem Risiko, die zum Tod oder zu schweren Verletzungen führen kann, wenn sie nicht vermieden wird.

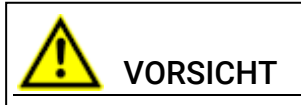

kennzeichnet eine gefährliche Situation mit geringem Risiko, die zu leichten oder mittelschweren Verletzungen führen kann, wenn sie nicht vermieden wird.

### *HINWEIS*

kennzeichnet eine Situation, die zu Sachschäden führen kann, wenn sie nicht vermieden wird.

# 1.5 Sicherheitshinweise

<span id="page-6-0"></span>Es ist wichtig, dass Sie nur dann auf den USB-Monitor schauen, wenn dies ungefährlich ist. Wenn Sie der Fahrer des Fahrzeugs sind, empfiehlt ETAS, dass Sie den Touchscreen nur bei stehendem Fahrzeug bedienen und Messaufgaben nur bei stehendem Fahrzeug wechseln.

Nach Aufwachen des Drive Recorder wird das Fenster Safety Advice auf dem USB-Monitor angezeigt.

- 1. Um Ihre bevorzugte Sprache auszuwählen, tippen Sie auf die Flaggen-Schaltfläche unten links.
- 2. Scrollen Sie, um den vollständigen Safety Advice zu lesen.
- 3. Tippen Sie Zustimmen.

Das Fenster Rekorder-Status wird angezeigt.

Beachten Sie zusätzlich den folgenden Warnhinweis:

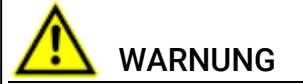

#### Gefahr von unerwartetem Fahrzeugverhalten

Falls der Drive Recorder zusammen mit einer ETK betrieben wird, ist ein SG-Reset möglich. Ein SG-Reset kann einen Motor-Shutdown verursachen, was zu unerwartetem Fahrzeugverhalten führen kann.

- Modifizieren Sie den Messaufbau nur im stehenden Fahrzeug.
- Starten Sie Messaufgaben nur im stehenden Fahrzeug.
- Warten Sie vor dem Fahren immer, bis das Fenster Rekorder-Status der Display App grüne Seitenleisten anzeigt!

# 1.6 Hardware-Anforderungen

<span id="page-7-0"></span>Die Display App ist für die Hardware ETAS ES820 Drive Recorder konzipiert. Sie wird zusammen mit der Drive Recorder-Software ab Drive Recorder V7.2.19 installiert.

Für den Betrieb der DisplayApp empfiehlt ETAS die folgenden XENARC® USB-Monitore und DIGITUS® Adapter:

#### <span id="page-7-1"></span>*Empfohlene Hardware*

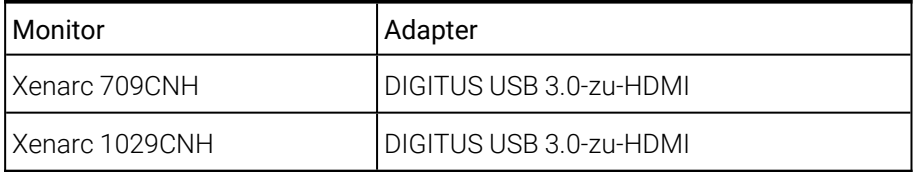

Der USB-Monitor und der Adapter sind nicht im Lieferumfang enthalten und müssen vom Kunden selbst beschafft werden.

#### *Kabel*

Zusammen mit dem jeweiligen Xenarc-Monitor können Sie die folgenden Stromversorgungskabel bei XENARC bestellen:

#### Spannungsversorgung:

- "AC Adapter (ACA-M12)" für den Einsatz im Büro oder Labor
- "Cigarette Lighter Car Adapter (CLA-M12)" zur Verwendung im Fahrzeug

#### Multi-Interface-Kabel:

• "5 Meter Kabel": Kabel mit verschiedenen Steckern optional: "5 Meter HDMI & USB Only"

#### *Treiber*

Informationen zur Installation der Treiber für die Monitore und den USB-zu-HDMI-Adapter finden Sie in der folgenden PDF-Dokumentation im Ordner Manuals, der zusammen mit den Installationsdateien des Drive Recorder Konfigurators installiert wird:

• Für Drive Recorder V7.2.19:

"ES820 V7.2.19 Display App: XENARC® Monitor Setup with DIGITUS® HDMI to USB Adapter - Installation Guide"

• Für Drive Recorder V7.3:

"ES820 V7.3 Display App: XENARC® Monitor Setup with DIGITUS® HDMI to USB Adapter - Installation Guide"

# 2 Bedienen der Display App

<span id="page-8-0"></span>Die folgenden Abschnitte beschreiben die Bedienung der Display App durch den Touchscreen des USB-Monitors.

2.1 Verwenden des [USB Security](#page-8-1) Key

2.2 Installieren der Treiber und Anschließen des [USB-Monitors](#page-9-0)

2.3 [Bestätigen](#page-12-0) des Safety Advice

2.4 Kennenlernen der [Benutzeransichten](#page-13-0)

2.5 Einstellen der Ansicht auf Einfach oder Erweitert und [Auswählen](#page-14-0) der [Sprache](#page-14-0)

2.6 Starten und Stoppen einer [Messaufgabe](#page-16-0)

2.7 [Datenübertragung](#page-18-0)

<span id="page-8-1"></span>2.8 [Behandeln](#page-19-0) von Fehlern

# 2.1 Verwenden des USB Security Key

Um auf Daten auf einer verschlüsselten Drive Recorder Festplatte zugreifen zu können, brauchen Sie den gerätespezifischen USB Security Key.

> • Verbinden Sie den USB Security Key mit einem passenden USB-Anschluss des Drive Recorder.

Sie können den USB Security Key entweder anschließen bevor oder nachdem Sie sich mit dem Drive Recorder über Ihren PC verbunden haben. Nun können Sie auf die Daten der verschlüsselten Drive Recorder Festplatte zugreifen.

# Info

Der USB Security Key schaltet die Drive Recorder Festplatte für einen Einschaltzyklus nach dem Aufwachen frei. Nach dem Aufwachen können Sie den USB Security Key trennen. Falls der Drive Recorder ausgeschaltet ist oder in Standby fällt, müssen Sie den USB Security Key erneut verbinden um Zugriff auf die Drive Recorder Festplatte nach dem nächsten Aufwachen zu haben.

Weitere Informationen zu Festplattenverschlüsselung finden Sie in "Verwalten der Datensicherheit" in der Drive Recorder Online-Hilfe.

# 2.2 Installieren der Treiber und Anschließen des USB-Monitors

<span id="page-9-0"></span>Empfohlene USB-Monitore und Adapter finden Sie in ["Hardware-Anfor](#page-7-0)[derungen"](#page-7-0) auf Seite 8.

Monitor- und Adaptertreiber installieren

# $\overline{I}$  Info

Eine detaillierte Beschreibung der Treiberinstallationen für die empfohlene Hardware finden Sie in den jeweiligen Installationsanleitungen, die sich im Ordner Manuals der Installationsdateien des Drive Recorder Konfigurator befinden:

#### Für Drive Recorder V7.2.19:

ES820 V7.2.19 Display App: XENARC® Monitor Setup with DIGITUS® HDMI to USB Adapter - Installation Guide

#### Für Drive Recorder V7.3:

ES820 V7.3 Display App: XENARC® Monitor Setup with DIGITUS® HDMI to USB Adapter - Installation Guide

Wenn Sie ["Empfohlene](#page-7-1) Hardware" auf Seite 8 verwenden, verwenden Sie die in der obigen Info genannte Dokumentation, um die Treiber zu installieren.

Wenn Sie andere als die empfohlenen Monitore und Treiber verwenden, beachten Sie die folgenden allgemeinen Schritte für die Installation. Diese Schritte sind gültig für Drive Recorder V7.3 und Windows 10.

- 1. Gehen Sie über den Drive Recorder Konfigurator in den Service-Modus.
- 2. Deaktivieren Sie auf dem Drive Recorder den Intel Grafikadapter wie in "ES820 V7.3 Display App: XENARC® Monitor Setup with DIGITUS® HDMI to USB Adapter - Installation Guide" beschrieben.
- 3. Installieren Sie den Monitortreiber und/oder den Adaptertreiber auf dem DriveRecorder.
- 4. Schließen Sie den Adapter und/oder den Monitor gemäß ["Monitor](#page-10-0) [anschließen"](#page-10-0) auf der nächsten Seitean.
- 5. Aktivieren Sie auf dem Drive Recorder den Intel Grafikadapter wie in der "ES820 V7.3 Display App: XENARC® Monitor Setup with DIGITUS® HDMI to USB Adapter - Installation Guide" beschrieben.
- 6. Beenden Sie den Service-Modus über den Drive Recorder Konfigurator.
- 7. Aktivieren Sie über das Drive Recorder Konfigurator Fenster Hardwarekonfiguration die Display App gemäß ["Display](#page-10-1) App akti[vieren"](#page-10-1) unten.
- 8. Verwenden Sie in Zukunft für den Anschluss des Monitors und/oder Adapters an den Drive Recorder immer die USB-Anschlüsse, die Sie für die Treiberinstallation und die Aktivierung verwendet haben.

#### <span id="page-10-0"></span>Monitor anschließen

Wenn die Treiberinstallationen abgeschlossen sind und sich der Drive Recorder im Zustand Active Idle befindet, können Sie den Monitor an den Drive Recorder anschließen.

- 1. Schließen Sie das entsprechende Stromversorgungskabel an.
- 2. Um die Touch-Funktion zu aktivieren, stecken Sie den USB 2.0- Stecker des Monitorkabels in einen der USB-Anschlüsse Ihres Drive Recorder.

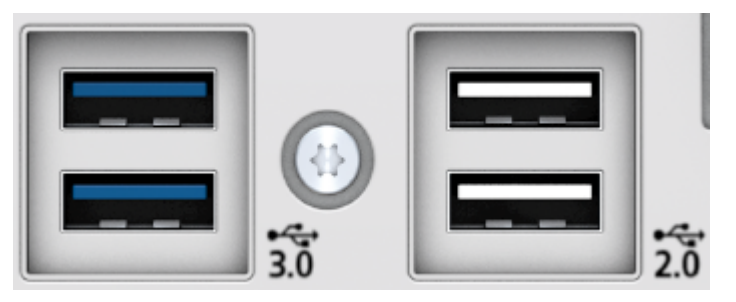

- 3. Schließen Sie den HDMI-USB 3.0-Adapter an den HDMI-Anschluss des Monitorkabels an.
- 4. Verbinden Sie den USB 3.0-Anschluss des Adapters mit einem USB 3.0-Anschluss Ihres Drive Recorder.

#### <span id="page-10-1"></span>Display App aktivieren

Wenn die Treiberinstallationen für den Monitor und den Adapter abgeschlossen sind und die Monitorkabel an den Drive Recorder angeschlossen sind, können Sie die Display App aktivieren.

# $\blacksquare$  Info

Merken Sie sich die USB 2.0- und USB 3.0-Anschlüsse, die Sie auf Ihrem Drive Recorder verwenden, wenn Sie die Display App zum ersten Mal aktivieren. Sie müssen in Zukunft immer die gleichen USB-Anschlüsse für den Monitoranschluss verwenden.

- 1. Klicken Sie im Drive Recorder Konfigurator auf Datei > von Gerät laden > Hardwarekonfiguration aus Gerät laden.
- 2. Wählen Sie Geräteoptionen.
- 3. Im Abschnitt Display App, wählen Sie Display App aktivieren.

4. Klicken Sie auf Auf Drive Recorder anwenden.

Die Display App ist nun für die Verwendung auf dem USB-Monitor bereit.

5. Wählen Sie Ihre gewünschte Sprache für die Display App. Sie können die Sprache für die Display App unabhängig von der Spracheinstellung des Drive Recorder Konfigurators wählen. Sie können die Sprache für die Display App auch über den Touchscreen des USB-Monitors ändern.

# $\overline{I}$  Info

Wenn Sie einen anderen Monitor verwenden möchten, lesen Sie die Bedienungsanleitung des jeweiligen Monitors und setzen Sie sich mit dem Hersteller in Verbindung. Einige Monitore benötigen eine zusätzliche Kalibrierung, was für die empfohlenen XENARC-Typen nicht erforderlich ist. Um die Monitoreinstellungen beizubehalten, klicken Sie auf Werkzeuge > Service-Modus aktivieren, bevor Sie die Monitoreinstellungen ändern, und auf Werkzeuge > Service-Modus deaktivieren, nachdem Sie die Monitoreinstellungen geändert haben.

# 2.3 Bestätigen des Safety Advice

<span id="page-12-0"></span>Nach Aufwachen des Drive Recorder wird das Fenster Safety Advice auf dem USB-Monitor angezeigt.

#### Safety Advice bestätigen

- 1. Um Ihre bevorzugte Sprache auszuwählen, tippen Sie auf die Flaggen-Schaltfläche unten links.
- 2. Scrollen Sie, um den vollständigen Safety Advice zu lesen.
- 3. Tippen Sie I Agree.

Das Fenster Recorder Status wird angezeigt.

# 2.4 Kennenlernen der Benutzeransichten

<span id="page-13-0"></span>Nach dem Bestätigen des Safety Advice wird das Fenster Rekorder-Status angezeigt.

#### Hauptfunktionen anzeigen

1. Tippen Sie 6

Das **Hauptmenü** wird angezeigt.

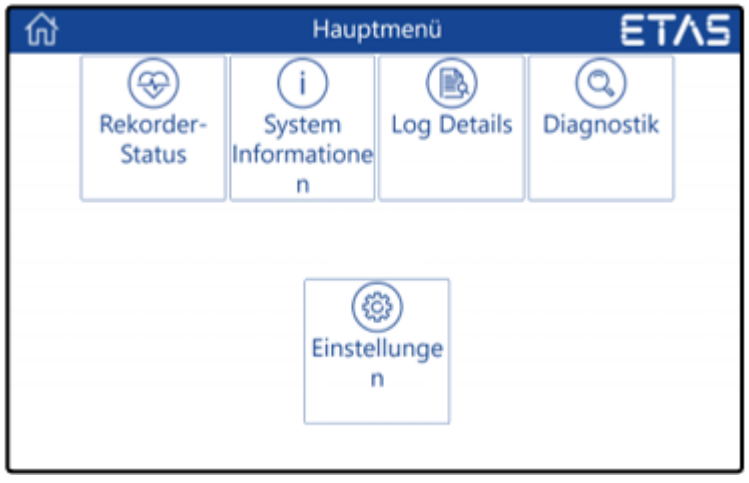

2. Um eine bestimmte Funktion aufzurufen, tippen Sie auf das entsprechende Quadrat.

Ein neues Fenster für die entsprechende Funktion öffnet sich.

Das Hauptmenü enthält die folgenden Informationen:

<span id="page-13-4"></span>• Rekorder-Status

Zeigt Informationen zur Messaufgabe und deren Fortschritt an. Von dieser Ansicht aus können Sie Messaufgaben starten und stoppen. Dies ist die bevorzugte Ansicht während dem Fahren.

<span id="page-13-6"></span>• System-Informationen

Zeigt Informationen über den Betriebszustand, den Status des Experiments, die CPU-Last und den verfügbaren RAM-Speicher an.

Um Informationen über Speicherkapazität und Energieverwaltung zu erhalten, tippen Sie auf die entsprechende Schaltfläche.

- <span id="page-13-5"></span>- Im Fenster Speicherkapazität werden alle verfügbaren Festplatten und USB-Laufwerke angezeigt.
- <span id="page-13-3"></span><span id="page-13-2"></span>- Das Fenster Energieverwaltung zeigt die Einstellungen an, wie sie im Drive Recorder Konfigurator vordefiniert sind.
- Log-Details

<span id="page-13-1"></span>Zeigt Informationen von den Logdateien an. Sie können diese Informationen im Fehlerfall nutzen.

• Diagnostik

<span id="page-14-1"></span>Zeigt Diagnose-Informationen an. Sie können diese Informationen im Fehlerfall nutzen.

• Einstellungen

Ermöglicht es, die Ansicht Rekorder-Status zwischen Einfach und Erweitert zu wechseln. Sie können auch die gewünschte Sprache auswählen. Siehe auch " [Einstellen](#page-14-0) der Ansicht auf Einfach oder Erweitert und [Auswählen](#page-14-0) der Sprache" unten.

<span id="page-14-0"></span>Sie können zwischen den verschiedenen Funktionen wechseln, ohne eine laufende Messaufgabe zu unterbrechen.

# 2.5 Einstellen der Ansicht auf Einfach oder Erweitert und Auswählen der Sprache

Nach dem Bestätigen des Sicherheitshinweises zeigt dieDrive Recorder Display App das Fenster Rekorder-Status an.

#### Ansicht zwischen Einfach und Erweitert wechseln und die Sprache auswählen

1. Tippen Sie

Das Fenster Hauptmenü wird angezeigt.

2. Tippen Sie Einstellungen.

Das Fenster Einstellungen wird angezeigt.

- 3. Um den Erweiterten Modus zu aktivieren oder zu deaktivieren, tippen Sie die entsprechende Checkbox.
- 4. Um die Sprache auszuwählen, tippen Sie das Feld Sprache und wählen Sie die gewünschte Sprache aus dem Dropdown-Menü.
- 5. Um zum Fenster Rekorder-Status zurückzukehren tippen sie

Im Idle-Modus zeigt der USB-Monitor die folgenden Informationen an:

.

### *Einfache Ansicht*

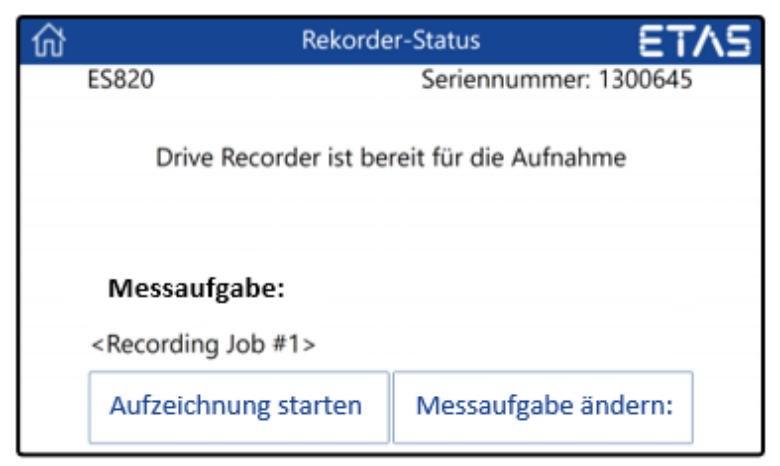

#### <span id="page-15-0"></span>*Erweiterte Ansicht*

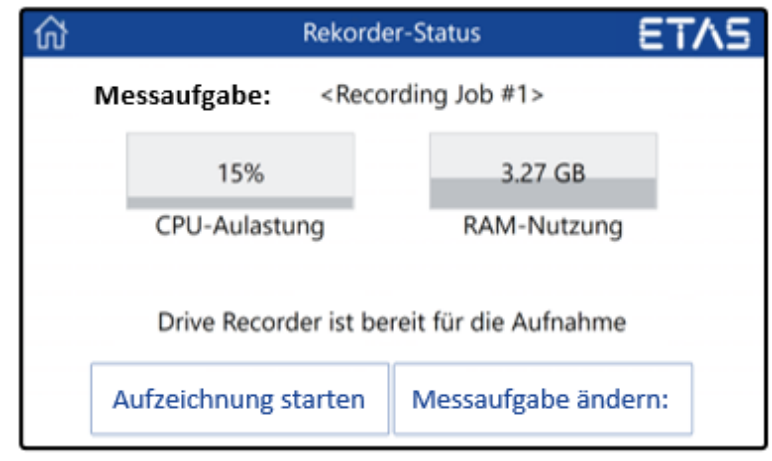

<span id="page-15-1"></span>Zusätzlich zur Messaufgabe zeigt der Erweiterte Modus die folgenden Informationen an:

- CPU-Auslastung in  $[%]$
- RAM-Nutzung in [GB]

# 2.6 Starten und Stoppen einer Messaufgabe

<span id="page-16-0"></span>Nach dem Bestätigen des Sicherheitshinweises zeigt dieDrive Recorder Display App das Fenster Rekorder-Status an.

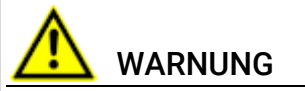

#### Gefahr von unerwartetem Fahrzeugverhalten

Falls der Drive Recorder zusammen mit einer ETK betrieben wird, ist ein SG-Reset möglich. Ein SG-Reset kann einen Motor-Shutdown verursachen, was zu unerwartetem Fahrzeugverhalten führen kann.

- Modifizieren Sie den Messaufbau nur im stehenden Fahrzeug.
- Starten Sie Messaufgaben nur im stehenden Fahrzeug.
- Warten Sie vor dem Fahren immer, bis das Fenster Rekorder-Status der Display App grüne Seitenleisten anzeigt!

Im Idle-Modus können Sie eine Messaufgabe auswählen und die ausgewählte Messaufgabe starten.

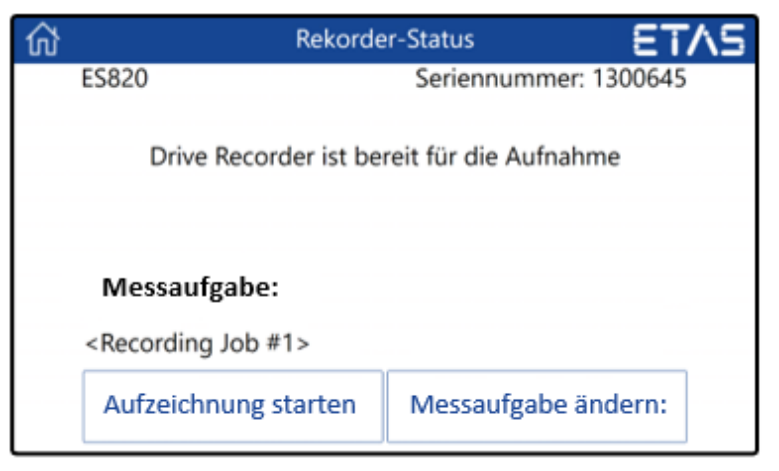

#### <span id="page-16-2"></span>Messaufgabe auswählen

1. Tippen Sie Messaufgabe ändern.

Eine Liste der verfügbaren Messaufgaben wird angezeigt.

2. Tippen Sie auf die gewünschte Messaufgabe.

Das Recorder Status Fenster zeigt die ausgewählte Messaufgabe an.

#### <span id="page-16-1"></span>Messaufgabe starten

1. Um die Messaufgabe zu starten, die im Fenster Rekorder-Status angezeigt wird, tippen Sie Aufzeichnung starten. Die Seitenleisten des Fensters Recorder Status werden gelb.

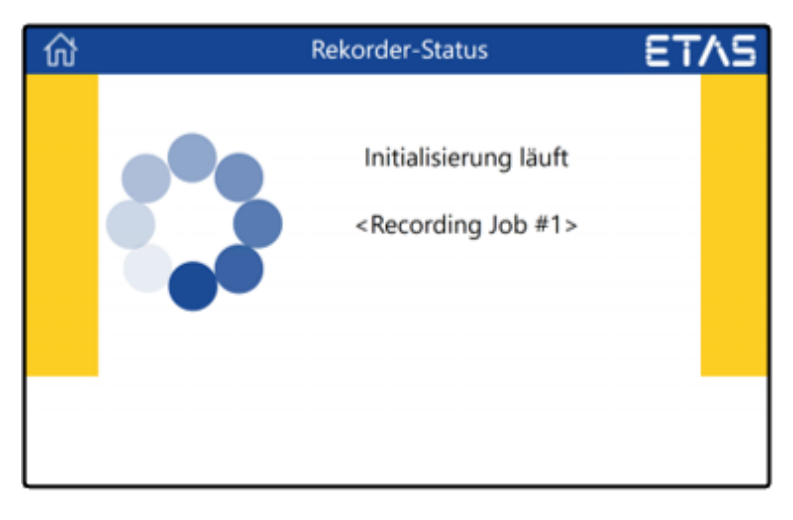

Abhängig vom Fortschritt wechselt der Status von Vorbereiten zu Wird geladen zu Initialisierung läuft.

2. Wenn die Seitenleisten des Fensters Rekorder-Status grün werden, hat die Aufzeichnung begonnen.

Jetzt können Sie losfahren.

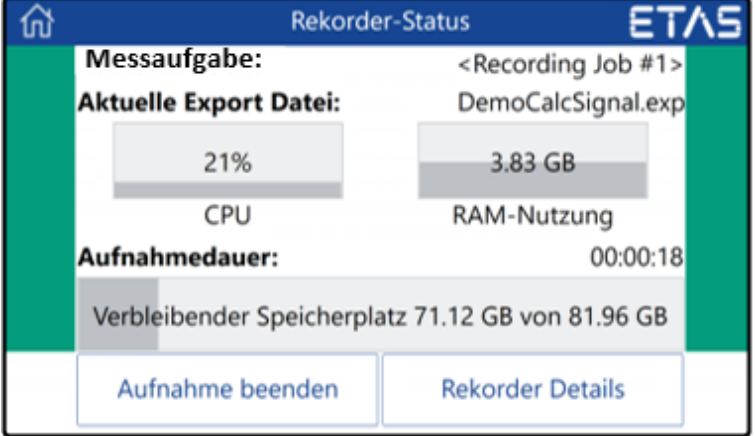

<span id="page-17-0"></span>Zusätzlich zum Namen der Messaufgabe werden Informationen über die geschätzte Aufnahmezeit und den verbleibenden Speicherplatz angezeigt.

#### Messaufgabe stoppen

• Tippen Sie im Fenster Rekorder-Status auf Aufnahme beenden. Die Aufnahme stoppt. Die Messdaten werden automatisch an

den vordefinierten Speicherplatz übertragen.

Sehen Sie " [Datenübertragung"](#page-18-0) auf der nächsten Seite.

# 2.7 Datenübertragung

<span id="page-18-0"></span>Wenn die Messaufgabe beendet ist und der automatische Datentransfer vom Drive Recorder Konfigurator vorkonfiguriert ist, werden die Messdaten automatisch entsprechend den Einstellungen für Dateitransfer übertragen. Der Datentransfer wird durch das folgende Fenster angezeigt:

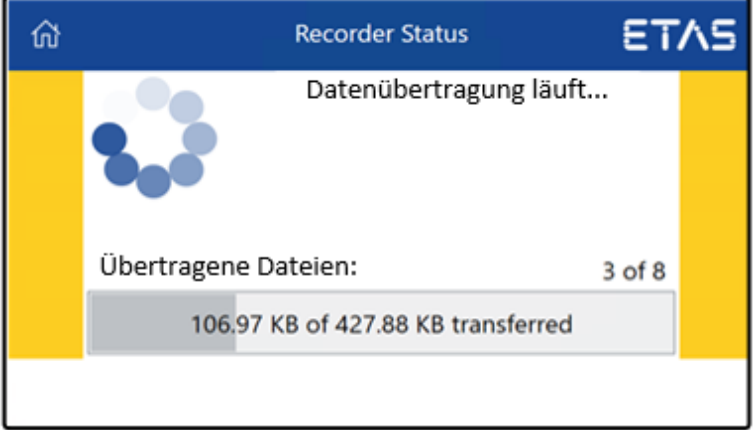

Wenn der Datentransfer beendet ist, zeigt das Fenster Rekorder-Status den Idle-Modus an.

Nun können Sie eine neue Messaufgabe starten. Beginnen Sie dazu erneut mit ["Messaufgabe](#page-16-1) starten" auf Seite 17.

# 2.8 Behandeln von Fehlern

<span id="page-19-0"></span>Wenn während der Aufzeichnung ein Fehler auftritt, wird im Fenster Rekorder-Status eine Fehlermeldung angezeigt.

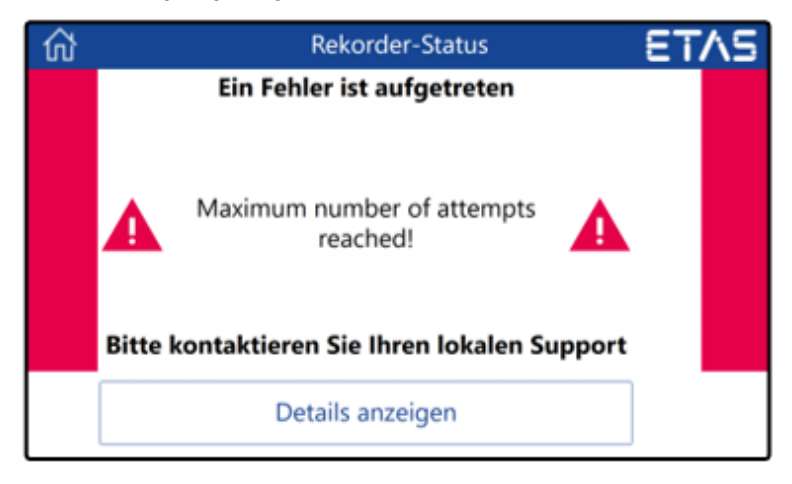

#### Fehler beheben

Führen Sie einen der folgenden Schritte aus:

• Wenden Sie sich an Ihren lokalen Support oder an Ihren Betreuer. Von ihnen erhalten Sie weitere Auskunft.

*oder*

**.** Tippen Sie Details anzeigen.

Weitere Informationen zur Fehlerursache werden angezeigt.

- i. Beheben Sie den Fehler indem Sie die Fehlerursache beseitigen.
- ii. Tippen Sie $\left| \leftarrow \right|$

Das Fenster Rekoder-Status kehrt in den grünen Status zurück.

Das Aufzeichnen geht weiter.

iii. Für weitere Informationen tippen Sie auf  $\widehat{w}$ . Tippen Sie dann auf Log-Details oder Diagnostik.

Sie können Log-Details, Diagnostik und System-Infor-

mationen anschauen ohne die Aufzeichnung zu unterbrechen.

iv. Tippen Sie  $\left| \right|$   $\leftarrow$ 

Im Fenster Rekorder-Status werden grüne Seitenleisten und der Status der laufenden Messaufgabe angezeigt.

# 3 Unterstützte Anwendungen

<span id="page-21-0"></span>Drive Recorder Remote Control Solution

Von einem entfernten Standort aus kann der zuständige Ingenieur mit Hilfe der Drive Recorder Remote Control Solution eine Anfrage zur Fernkalibrierung stellen. Im Fahrzeug auf der Fahrerseite wird dann die Benutzeroberfläche der Drive Recorder Remote Control Solution anstelle der Display App auf dem USB-Monitor angezeigt. Der Fahrer kann auf die Anfrage des Ingenieurs reagieren. Nachdem die Aufgabe der Remote Control Solution beendet ist, wird wieder die Display App angezeigt.

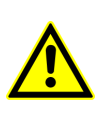

Für weitere Details und Sicherheitshinweise lesen Sie bitte den Drive Recorder Remote Control Solution - User Guide und nutzen Sie die ["Kontaktinformationen"](#page-23-0) auf Seite 24, um ETAS um Unterstützung zu bitten.

# 4 Einschränkungen

<span id="page-22-0"></span>Es ist nicht möglich, die Aufzeichnungsfunktion des Drive Recorder zu verwenden, während eine INCA-Instanz auf einem an den Drive Recorder angeschlossenen PC geöffnet ist.

In diesem Fall wird eine Fehlermeldung auf dem USB-Monitor angezeigt.

# Info

Im Gegensatz zu den oben genannten Einschränkungen wird die gleichzeitige Verwendung des Drive Recorder Konfigurators und der Display App unterstützt.

# 5 Kontaktinformationen

## <span id="page-23-0"></span>ETAS Hauptsitz

ETAS GmbH

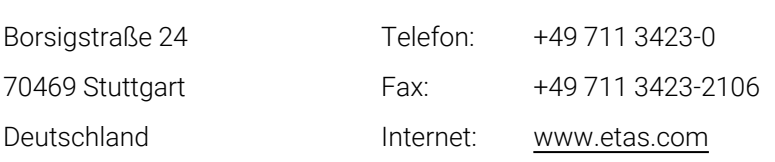

### ETAS Regionalgesellschaften und Technischer Support

Informationen zu Ihrem lokalen Vertrieb und zu Ihrem lokalen Technischen Support bzw. den Produkt-Hotlines finden Sie im Internet:

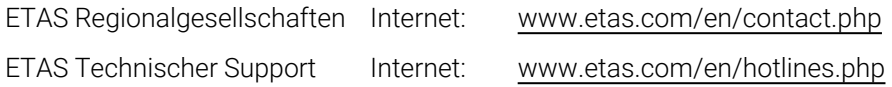

# <span id="page-24-0"></span>Index

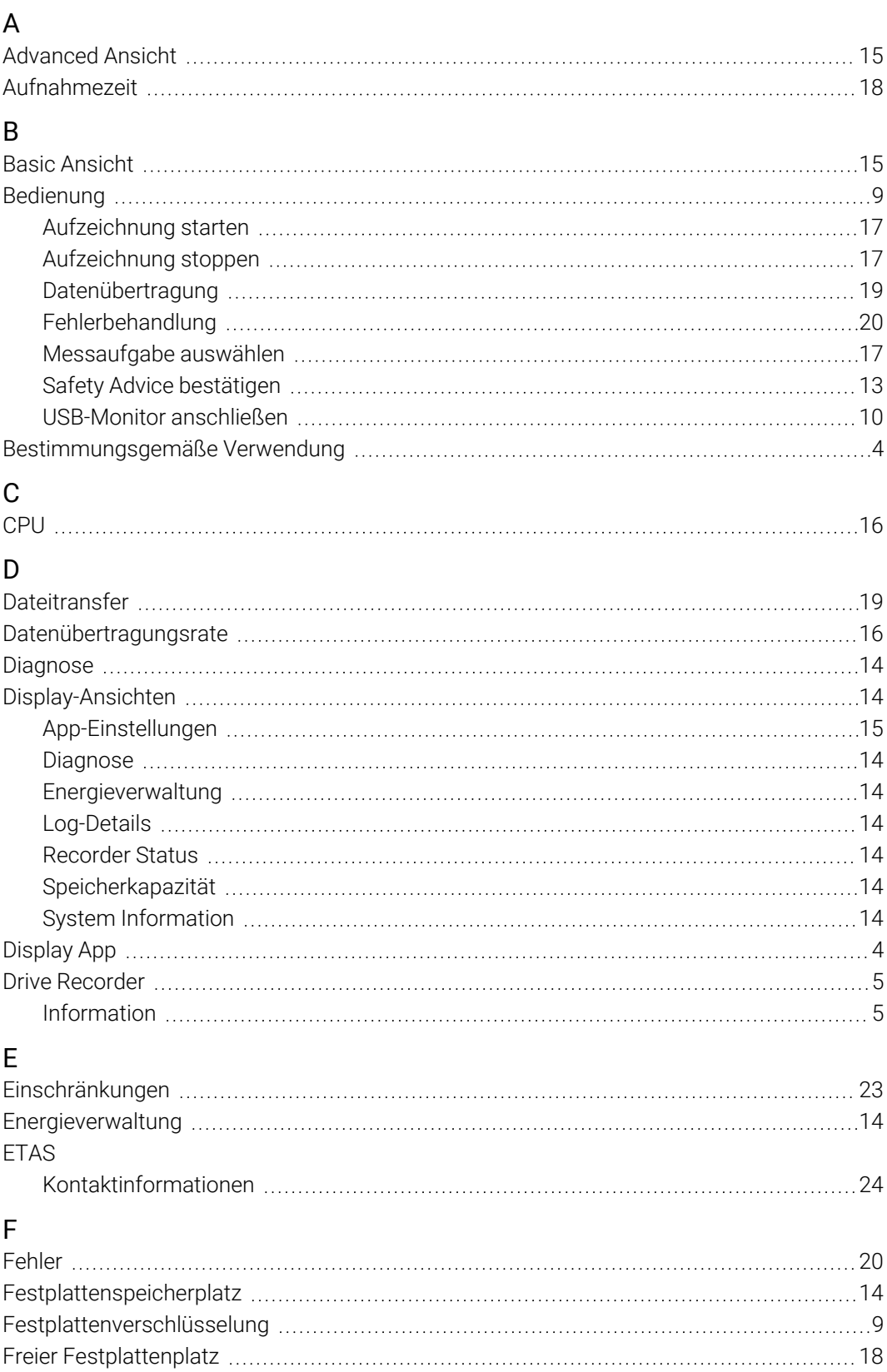

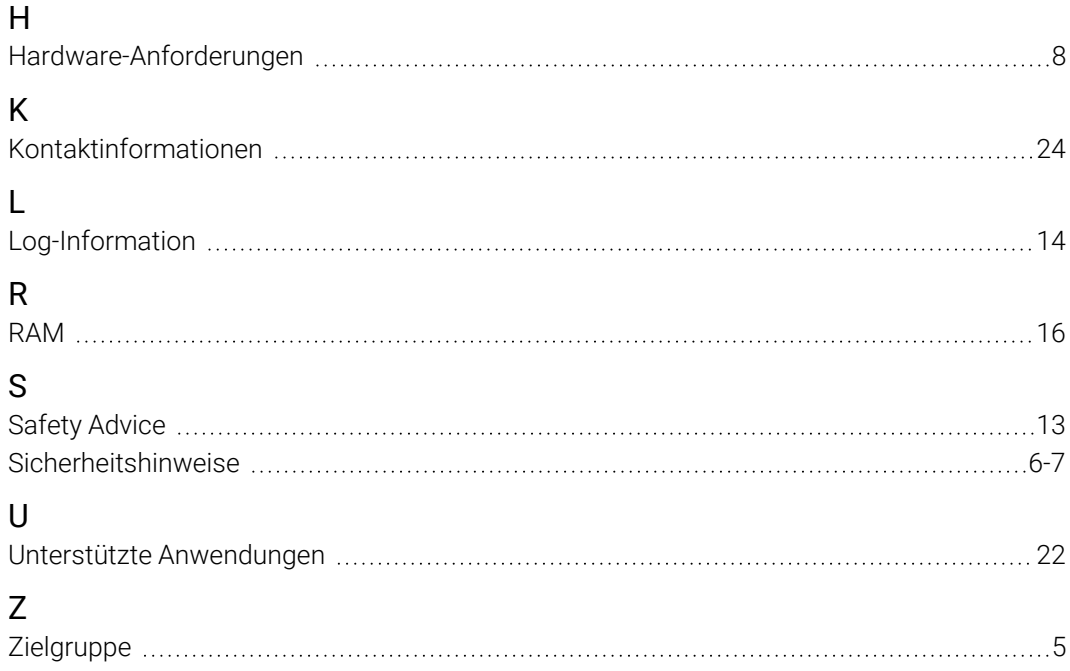